**National Center for Emerging and Zoonotic Infectious Diseases**

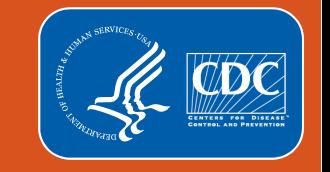

# **Outpatient Procedure Component**

## **How to Add and Analyze Custom Procedure and Events**

**Scott Decker MPH CHES**

**Irene Khan MPH**

NHSN Acute Care Analytics Team

Division of Healthcare Quality Promotion, CDC

2022 NHSN Annual Training

## **Objectives**

- **This training will provide an overview of NHSN Custom Reporting**
- **EXTERN After the completion of this training, the OPC user will be able to:** 
	- Identify what a Custom Procedure is and how is it created
	- Identify what a Custom Event is and how is it created
	- Identify the reports available for data analysis and interpretation
	- Perform analysis of SSI data and review the analysis output
	- Save custom analysis reports

# **Training Notes**

 All data in this presentation has been **created in a test environment** and is for training purposes only. Information seen on images during this presentation **do not represent any actual data** submitted to NHSN by participating facilities

#### **NHSN Defined Procedures and Events**

surgery

#### Table 1. NHSN OPC Operative Procedure Categories

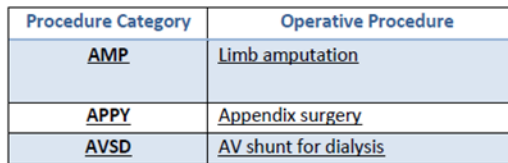

#### **NHSN Defined Procedures Category**

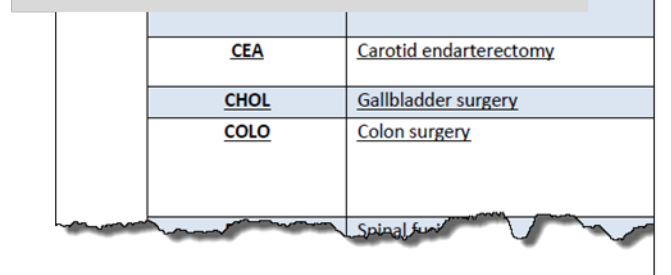

#### Surgical Site Infection (SSI) Criteria

#### Table 4A: General OPC-SSI Criteria

APPLY TO ALL OPERATIVE PROCEDURE CATEGORIES EXCEPT BREAST SURGERY (BRST). USE BREAST SURGERY (BRST) - SURGICAL SITE INFECTION CRITERIA FOR SSIS ATTRIBUTABLE TO BRST.

#### **OPC General - Superficial Incisional SSI**

#### Must meet the following criteria:

Date of event for infection occurs within 30 days after any NHSN operative procedure (where day 1

#### $=$  the proc **NHSN Defined Events AND**

involves of the print and pappartence applica **AND** 

patient has at least one of the following:

- a. purulent drainage from the superficial incision.
- b. organisms identified from an aseptically-obtained specimen from the superficial incision or subcutaneous tissue by a culture or non-culture based microbiologic testing method which is performed for purposes of clinical diagnosis or treatment (for example, not Active Surveillance Culture/Testing [ASC/AST]).
- c. superficial incision that is deliberately opened by a surgeon, physician or physician designee and culture or non-culture based testing of the superficial incision or subcutaneous tissue is not performed.

and

patient has at least one of the following signs or symptoms: localized pain or tenderness;

localized swalling arguberga; or heat.

#### **NHSN Defined Procedures and Events**

FAQ: What if your facility wants to report and analyze data for procedures that are not an NHSN Defined Procedure?

Answer: Create a custom procedure that fits your reporting needs in NHSN!

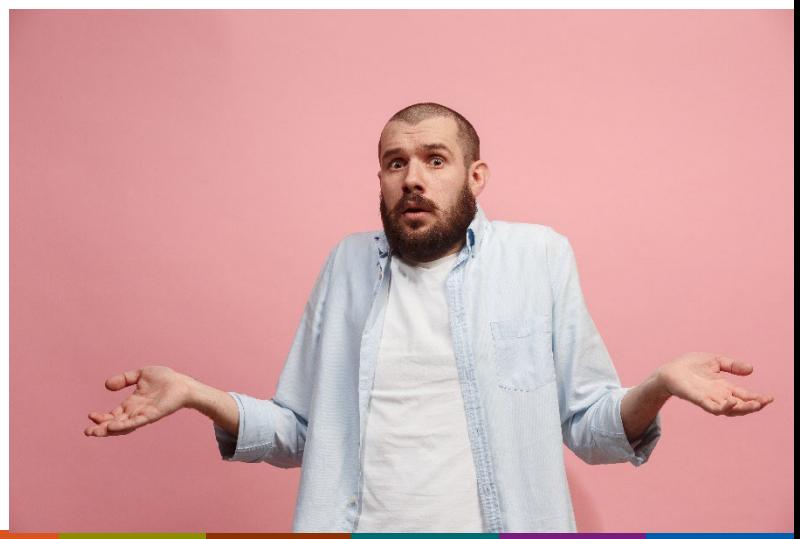

#### **Custom Procedure, Events and Fields**

- **NHSN** custom data tools are surveillance resources that allow a facility to tailor its data collection needs. Use of these tools is optional and must be defined by the facility
- **Facility should define their own criteria prior to creating custom options**

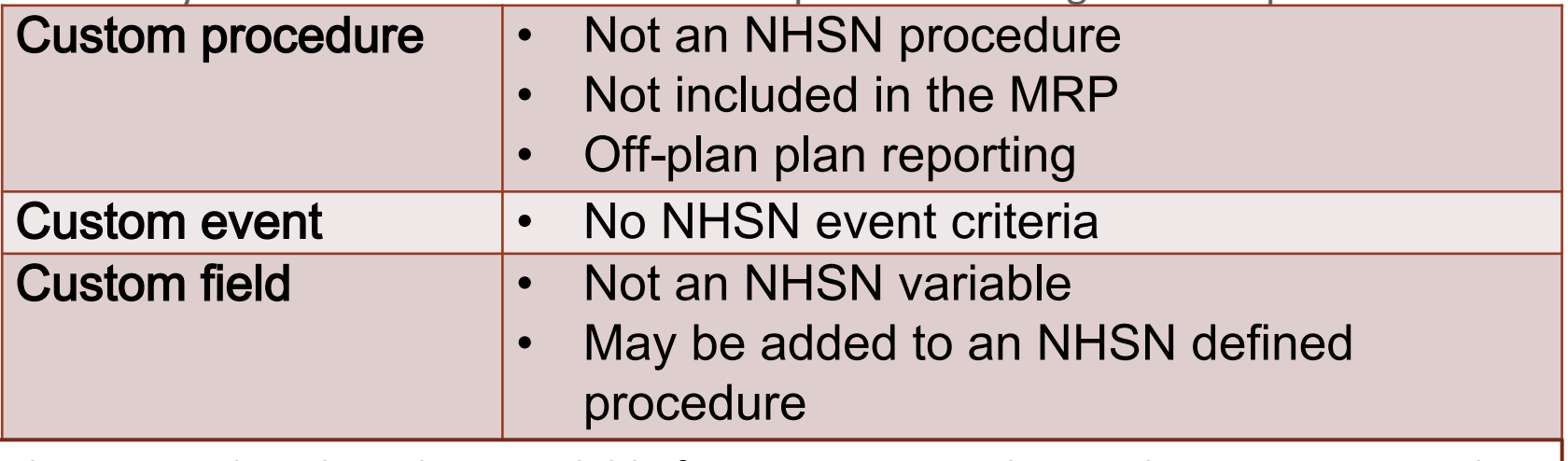

There is not benchmarking available for custom created procedures. SIRs cannot be calculated.

#### **Creating a New Procedure– Cataract Surgery**

- Currently, OPC does not include a CDC-Defined measure for Cataract procedures
- Cataract lens surgery is one of the most common procedures completed in ASC's
	- 9.3% of all ambulatory surgeries were cataract surgeries in 2012<sup>1</sup>
		- 99.8 of them all conducted in an outpatient setting<sup>1</sup>
- While rare, incidence of endophthalmitis from this procedure can have serious complications for patients that are life  $long<sup>2</sup>$
- 1. <https://www.hcup-us.ahrq.gov/reports/statbriefs/sb188-Surgeries-Hospital-Outpatient-Facilities-2012.pdf>
- 2. <https://www.cehjournal.org/article/endophthalmitis-controlling-infection-before-and-after-cataract-surgery>

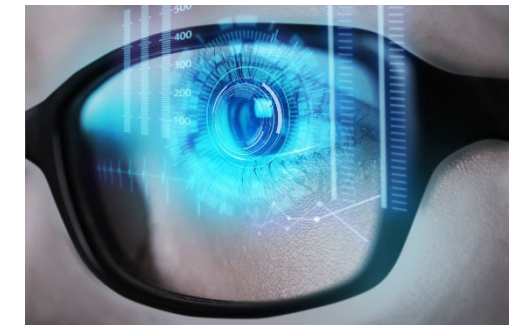

#### **Custom Options Function**

- **E** Accessed from the NHSN facility page under "Facility"
- Page provides instructions and available options for new variables, procedures, and events to add

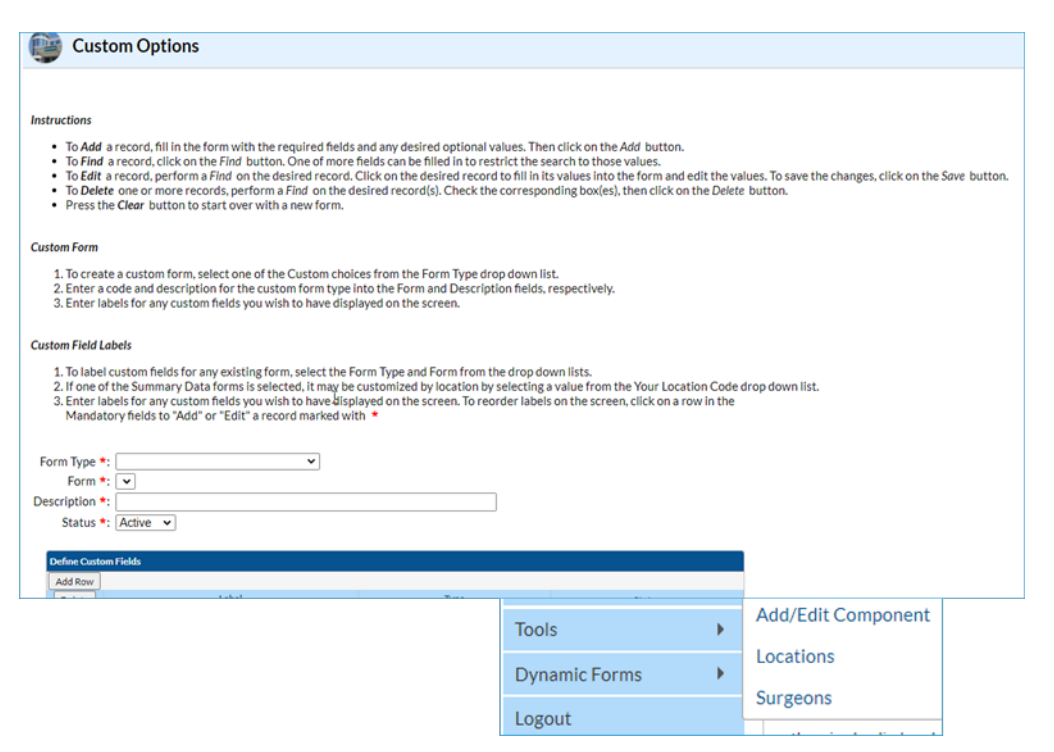

### **Selecting the Appropriate Form**

- 1. Selecting Form Type
	- a) CDC-Defined options are for adding new variables to existing CDC events and Procedures (example: BRST procedure, SSI event)
	- b) Custom indicates that you want to create a new procedure category or event type that does not exist in the OPC
	- c) We want to add a "Custom-OP-Procedure" and "CDC-Defined-OP-Event" for this presentation

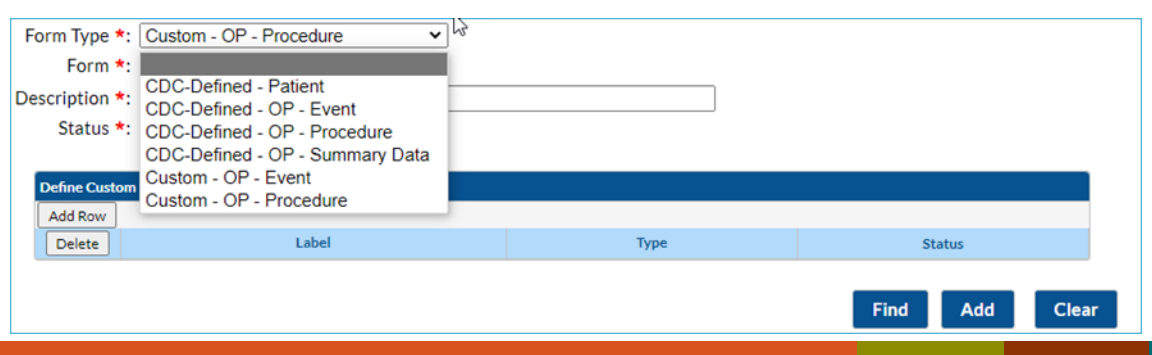

#### **Creating a New Procedure**

- 2. Enter a Form: User defined code to assign your procedure
- 3. Enter a description: Detailed name of the procedure you are creating
- 4. Keep status "Active" for procedures you want to enter

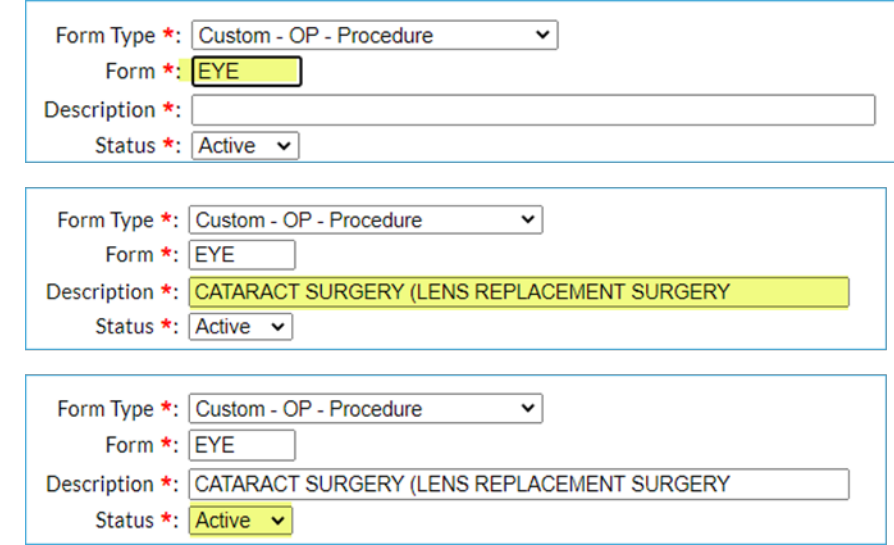

#### **Creating a New Procedure (cont.)**

- 5. Enter a label. Can be the same as the Form variable
- 6. Select the Type of variable
- 7. Select "Save" to finish

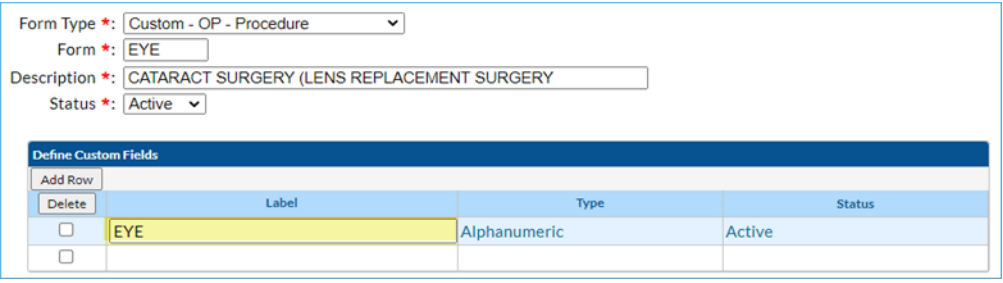

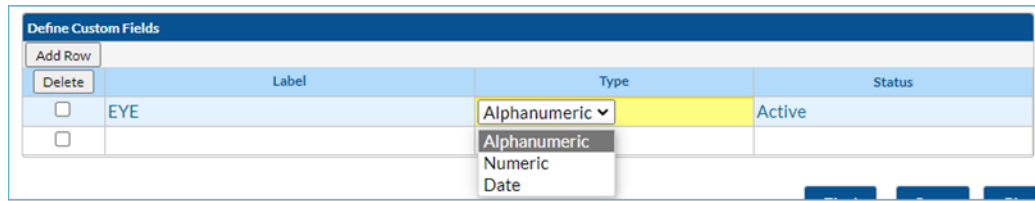

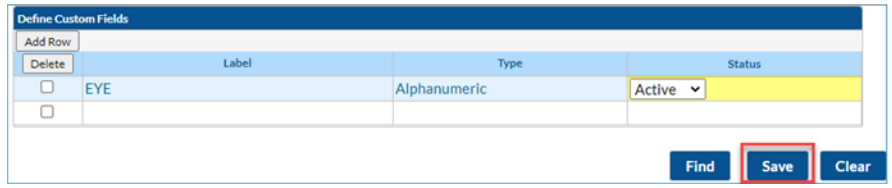

#### **Custom Options Select Type**

- Three (3) options for Type
	- 1. Alphanumeric– good for Yes/No Fields, Names, etc.
	- 2. Numeric– good for number of sutures, # of previous surgeries, etc.
	- 3. Date—good for days when symptoms begin, etc.

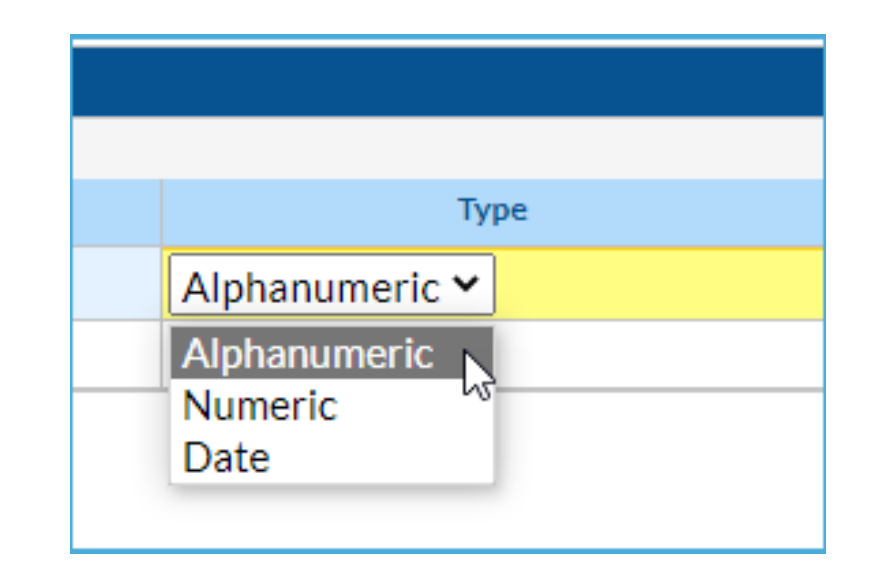

#### **Creating a New Procedure (cont.)**

**Quickly check to see if your new procedure category can be used** 

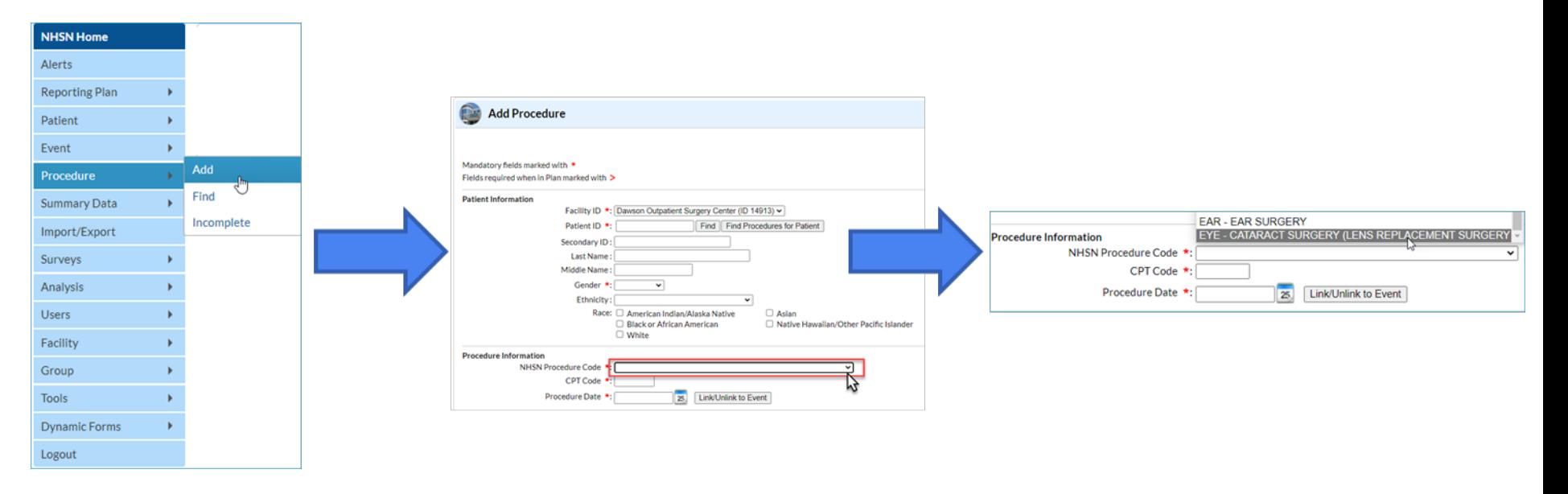

#### **\*Follow the same steps to manually add individual procedure records**

#### **Creating New SSI Event**

- **Similar process as creating a new procedure** 
	- For events we add additional details to an already existing event form (SSI event)
- For this presentation, a new field to indicate if the event has a diagnosis for Endophthalmitis that we can link to our newly created procedure category will be created

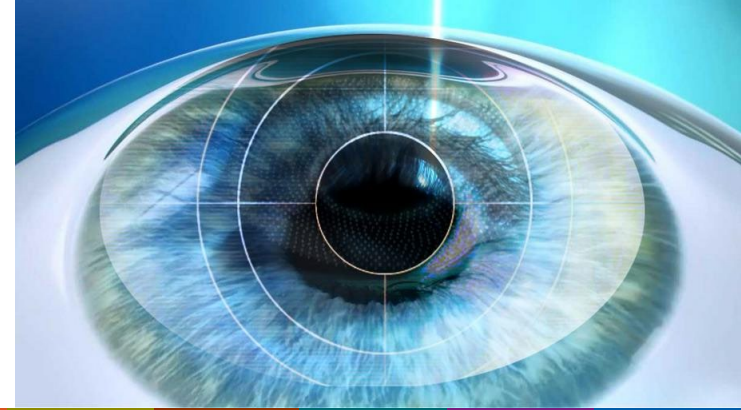

## **Creating New SSI Event (cont.)**

- 1. Return to the Customize Forms page
- 2. Select the form type for this new field—CDC-Defined-Event
- 3. Assign the existing form for the new field to appear on
- 4. Enter a description that clearly describes field

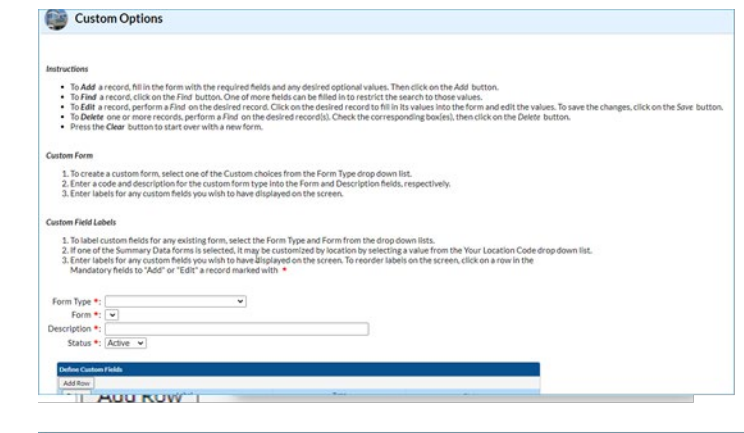

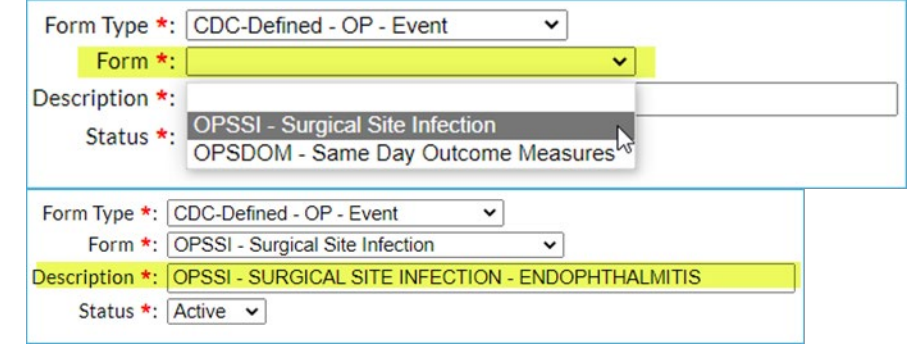

### **Creating New SSI Event (cont.)**

- 5. Add a label to your field to appear on the form.
- 6. Select the Type of field for your variable.
- 7. Save the field.

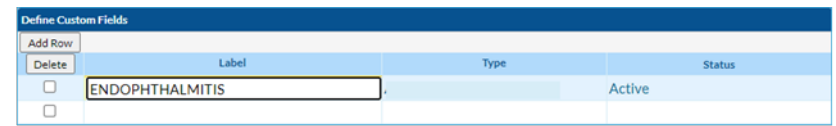

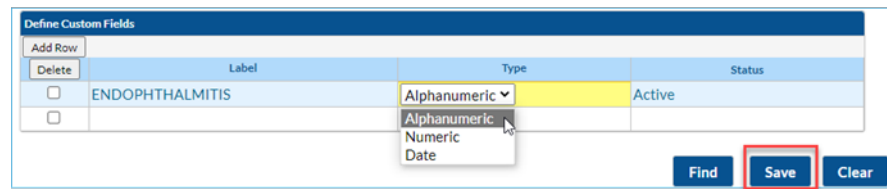

**Multiple fields can be added to new custom variables created**

### **Creating New SSI Event (cont.)**

**Quickly check to see if your new field is added to the event form** 

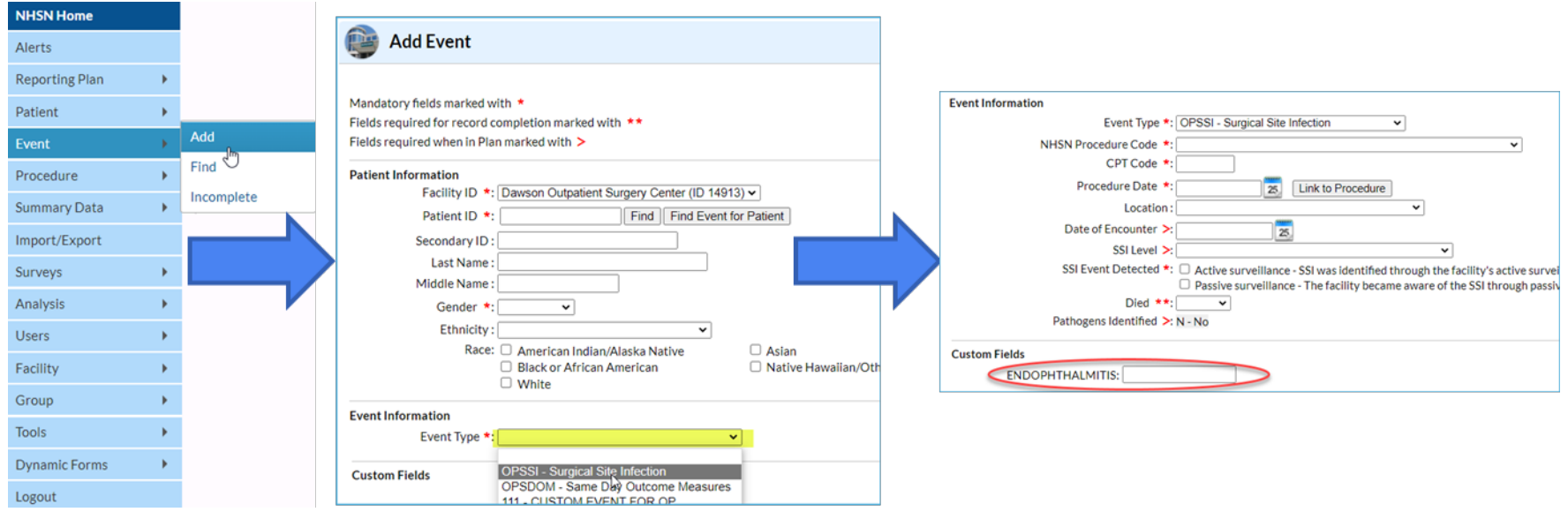

**\*Follow the same steps to manually add individual event records**

#### **Import Custom Procedure File**

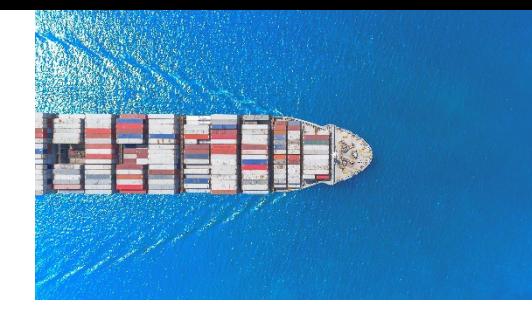

- **Option to add multiple procedure records at one time**
- Data must be imported with a header row and the header names must match the variable names as they appear in the template file

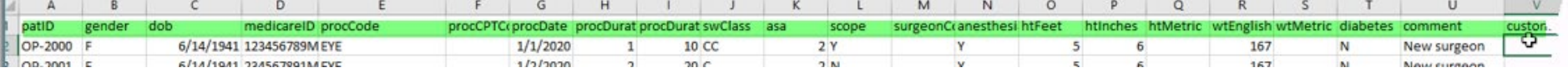

- Must be uploaded via .csv file
- **Required fields must all be complete in order to upload successfully** 
	- CPT Code not required for custom procedures, but it is encouraged to include

### **Resources for Importing Custom**

- **Figure 1** Found on the OPC SSI webpage
- **If** Instructions on how to import custom

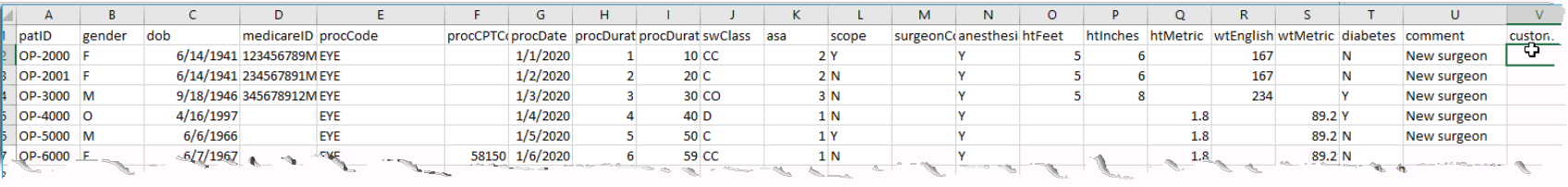

- Import template file to add your procedures to
	- Provides example of how data is entered onto a .csv file

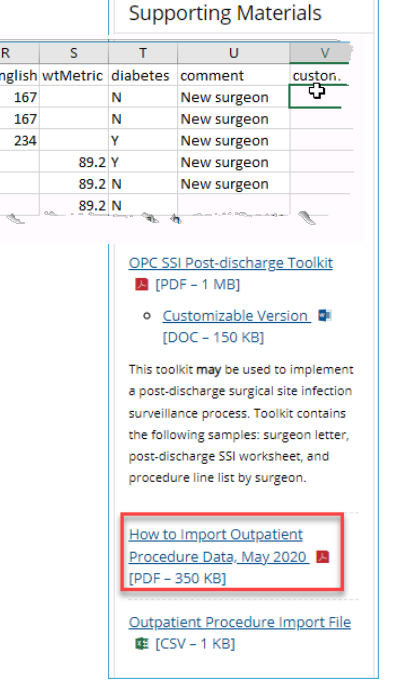

**OPC Training** 

**Educational Roadmap** 

#### **Demonstration of Adding Custom Procedures**

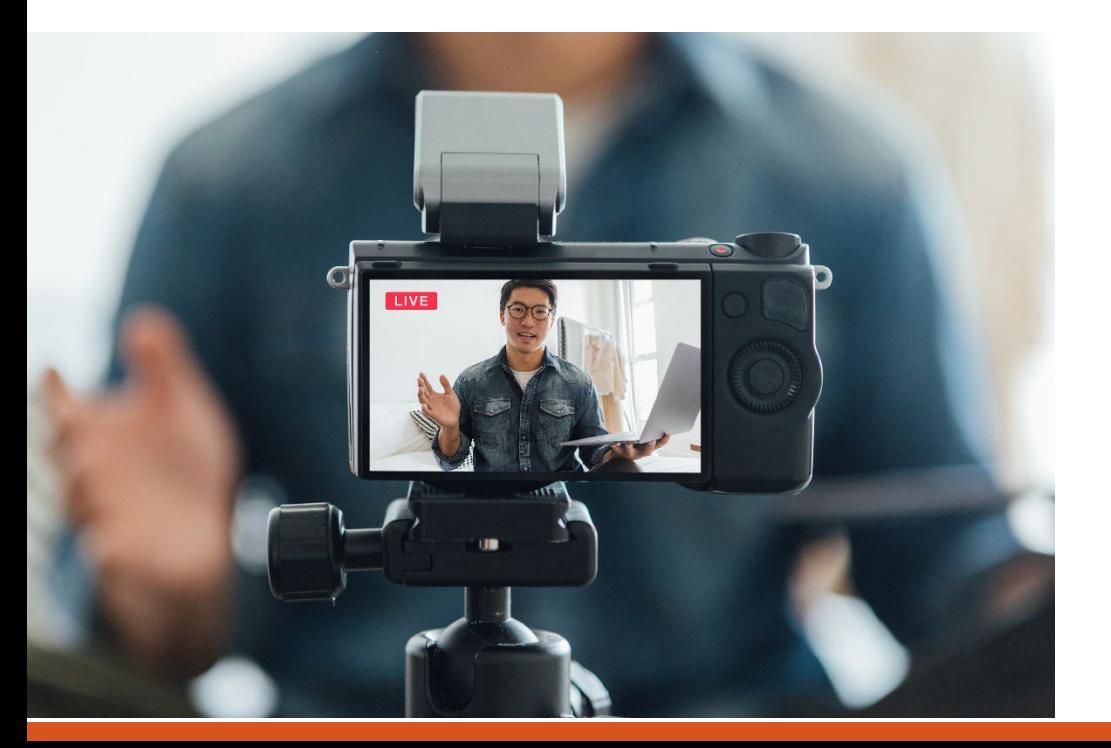

#### **Create and Add Custom Procedure Wrap-Up**

- $\checkmark$  Custom procedure and events are great tools to use for facilities that perform procedures outside of the NHSN defined procedure categories.
- Custom procedures are not NHSN defined procedure categories and cannot be part of in-plan reporting.
- $\checkmark$  Multiple fields can be added to existing forms (SSI Events, Procedure Form, etc.)
- $\checkmark$  Custom procedures can be added individually or imported via a .csv file
- $\checkmark$  Records for custom procedures and events can be analyzed in NHSN Analysis Reports

#### **How to Access and Run Analysis Reports in OPC**

### **Running Analysis Reports in OPC**

- Before running analysis reports for any NHSN Component, it is important to generate a new data set.
- Guide for generating datasets: [How to Generate Data Sets \(cdc.gov\)](https://www.cdc.gov/nhsn/pdfs/opc/opc-datasets-508.pdf)

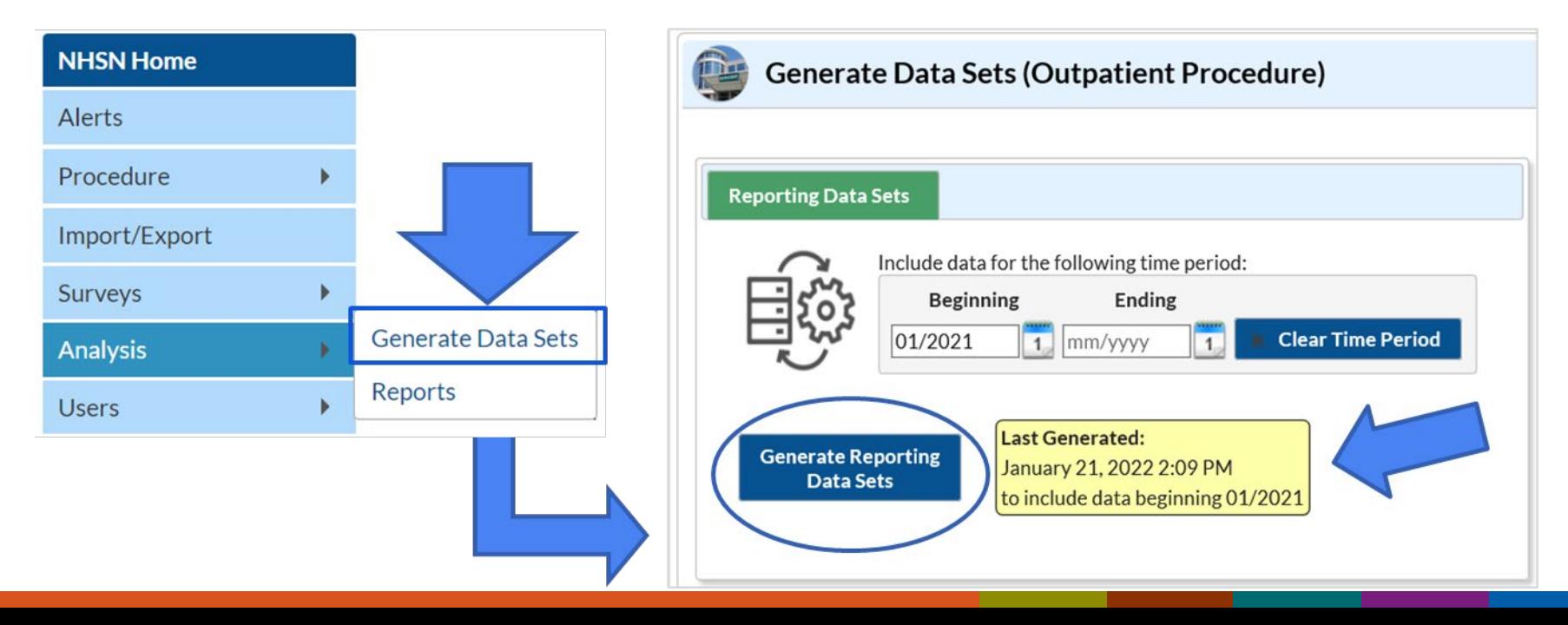

### **Accessing OPC Analysis reports in NHSN**

Each "Report" will have drop down menu for selection of specific reports

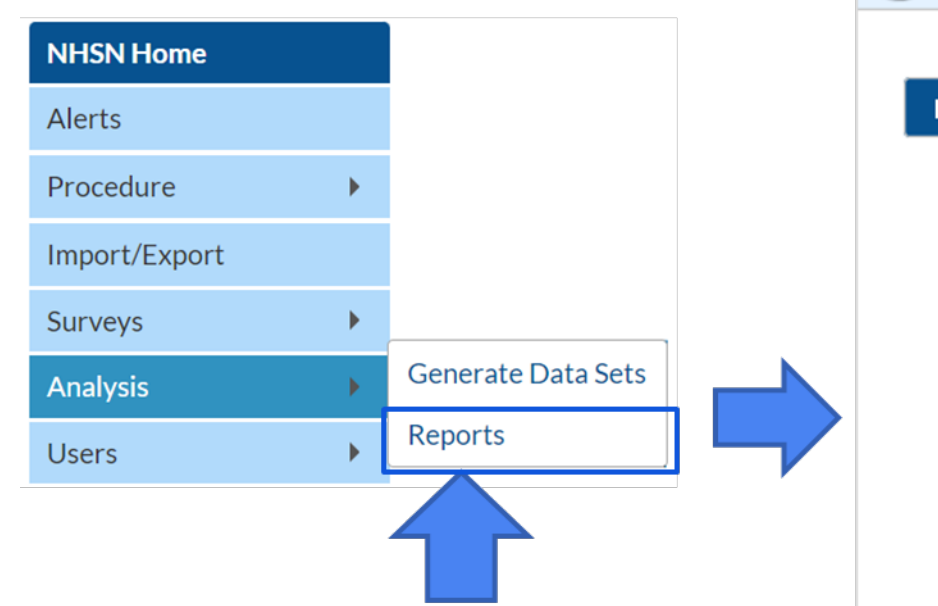

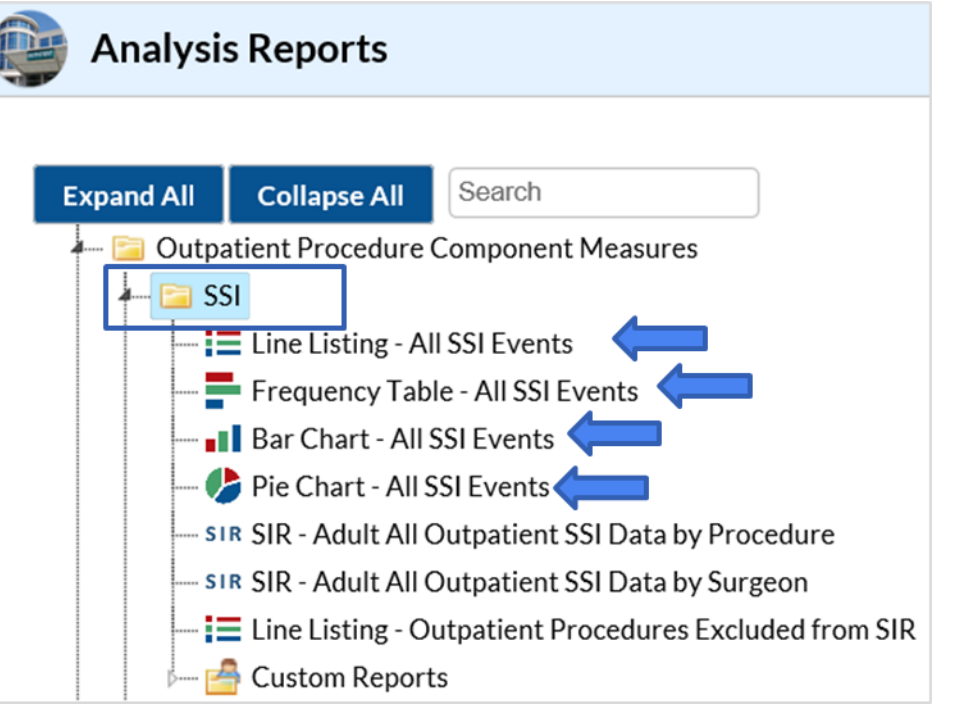

## **Additional Analysis Reports**

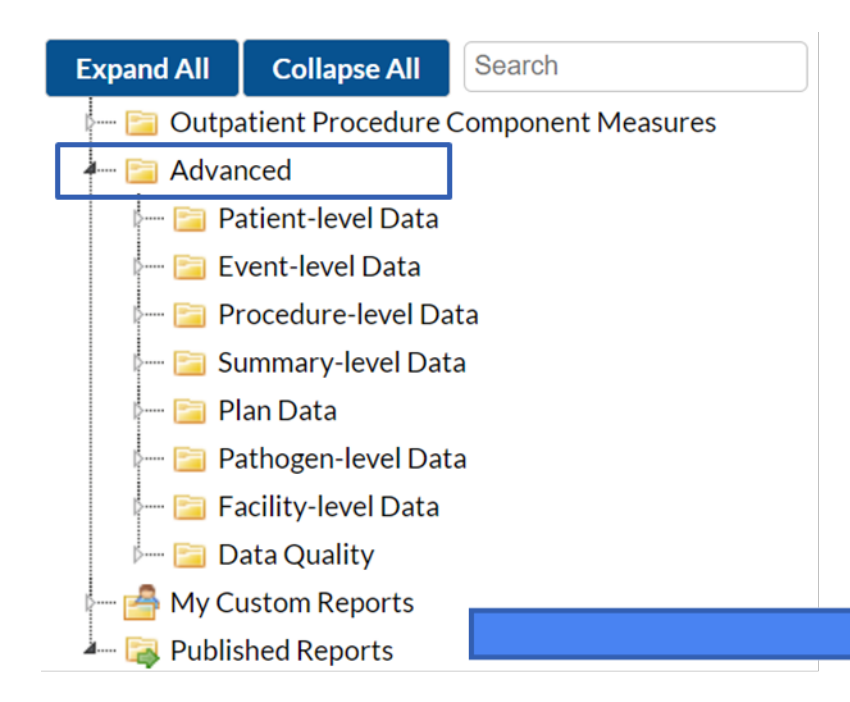

Additional reports can allow you to create line listings, frequency tables, and graphs based on report type.

You can also create custom reports to save as a template for future use

### **Examples**

#### **Example**

- **The NHSN Outpatient Surgery Center had a record number of outpatient** cataract procedures performed in 2021 Q1 (Jan-Mar). There were a total of 149 procedures performed. We want to see a line listing of all events that were identified for that time period.
- $\blacksquare$  How would we do this?

-Line Listing –All SSI Events

How to Modify a Report: [https://www.cdc.gov/nhsn/pdfs/opc/opc-modify-report-](https://www.cdc.gov/nhsn/pdfs/opc/opc-modify-report-508.pdf)508.pdf

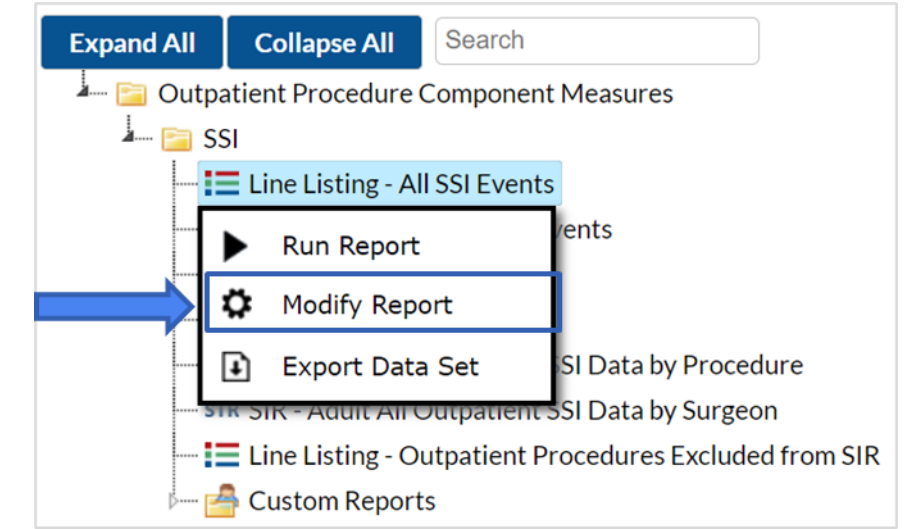

### **Modification of SSI Event Line Listing**

■ Time Period: January through March 2021 (2021Q1)

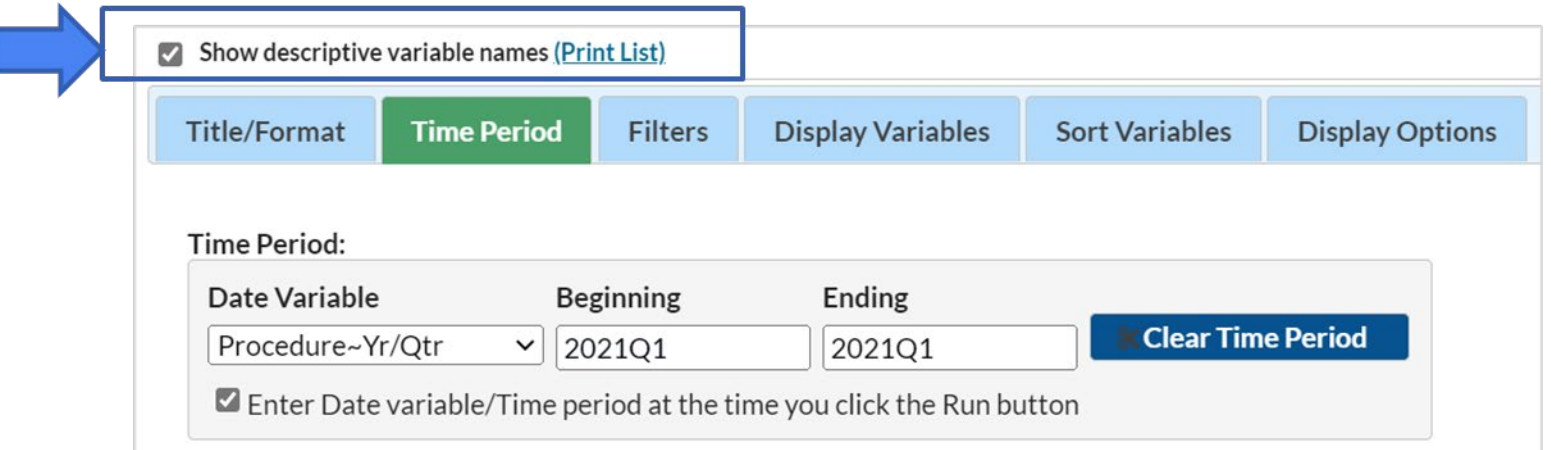

- **Show descriptive variable names = variable labels on the report** 
	- procDateYQ =procedure date year quarter
- Date Variable: search by procedure date because procedure carries the risk of infection

### **Line Listing Report Output**

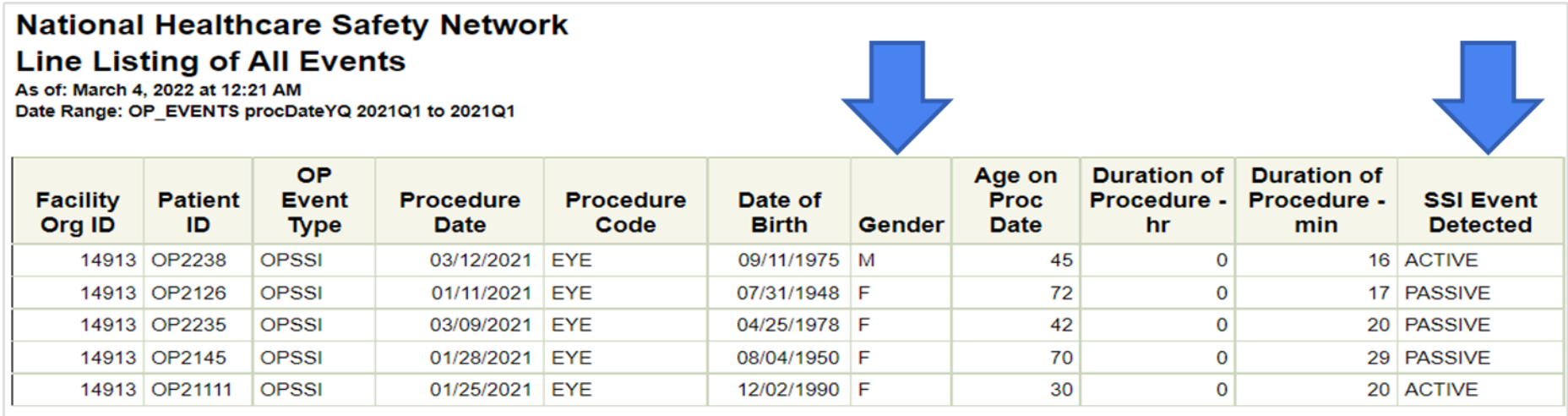

\*Fictitious data for illustrative purposes only

- **If the interpretation:** There were 5 SSI events resulting from eye procedures performed in 2021Q1
- **More than half the SSI events for cataract procedures were identified via** passive surveillance

### **Saving a Custom Report**

- **Exery report can be customized** and saved for future use
- You can run the custom report option as is, make additional modifications, delete the report, export data set, publish report, or rename report by clicking on the "modify report"

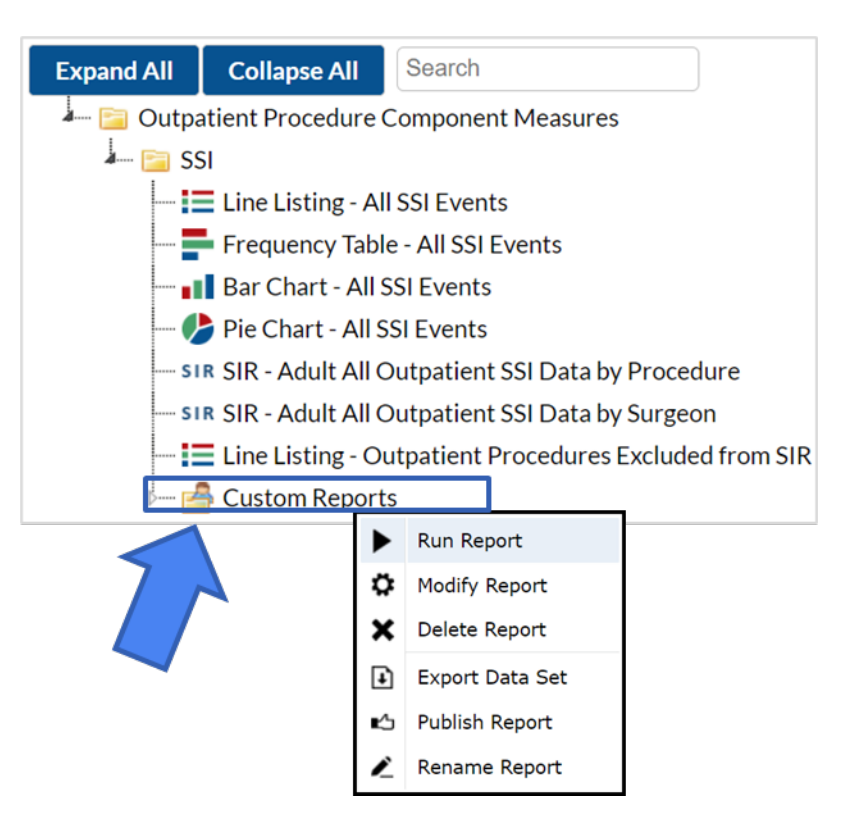

### **Saving a Custom Report**

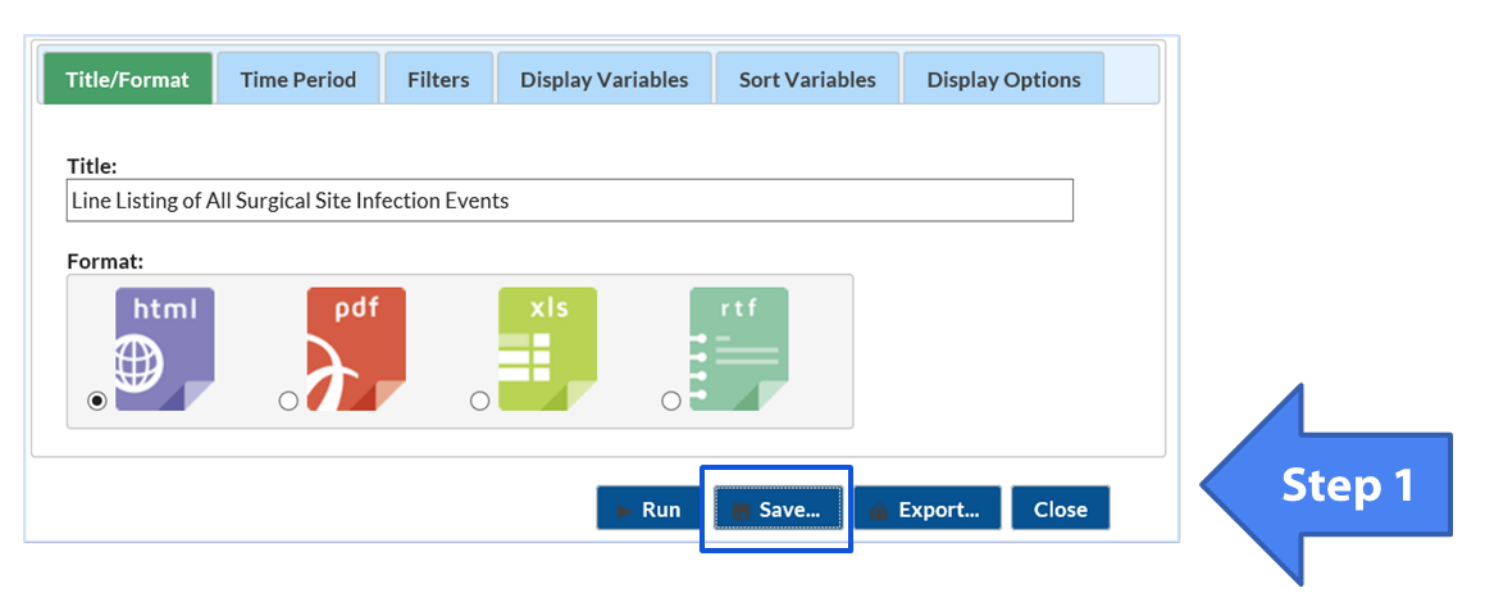

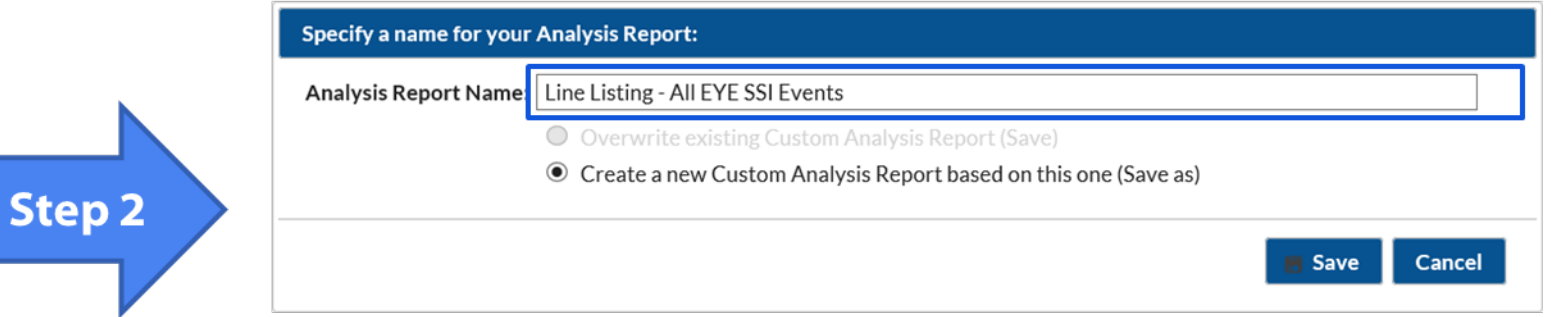

#### **Custom Report**

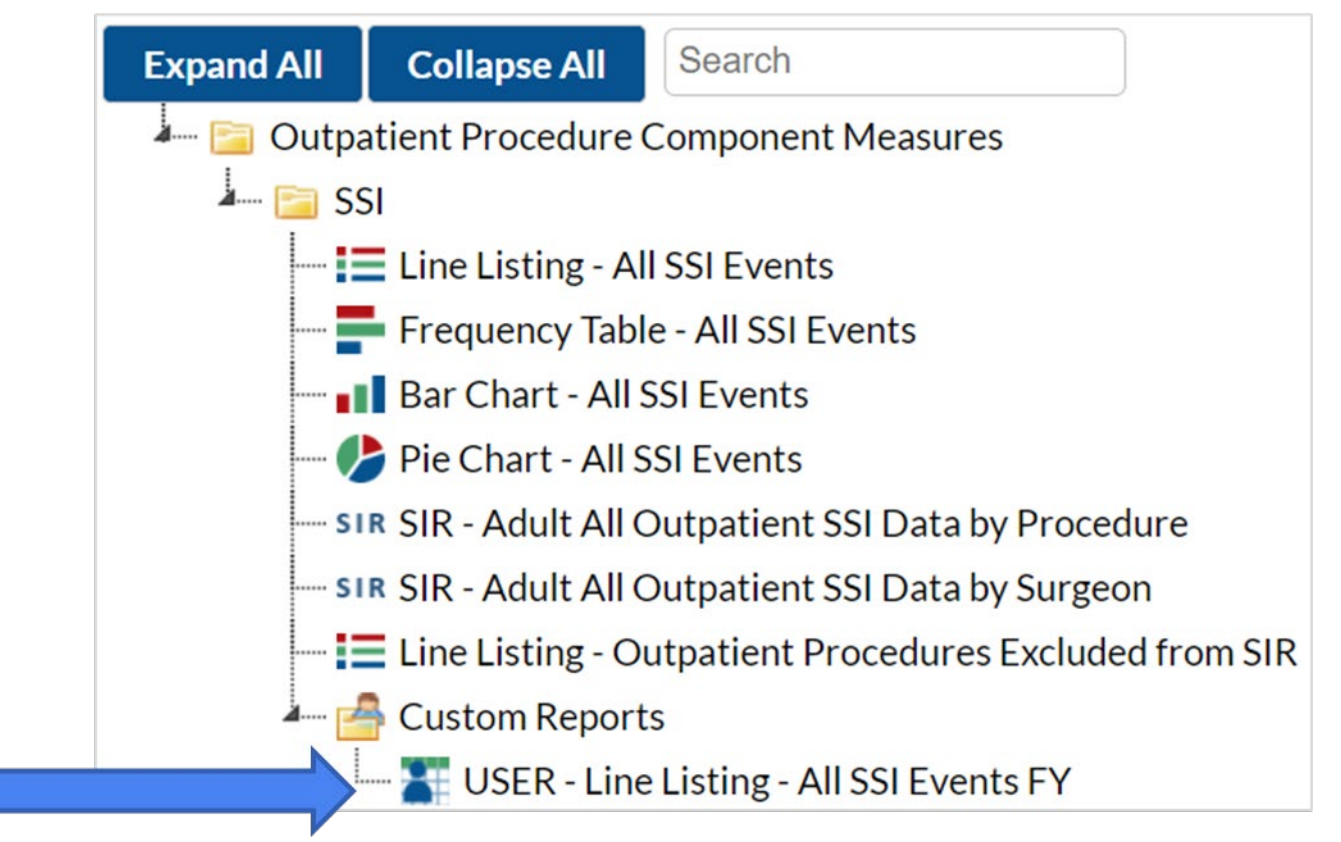

#### **Example -Additional Analysis Reports**

- **There are other methods to display your report outputs:** 
	- Frequency Table
	- Bar Charts
	- Pie Charts

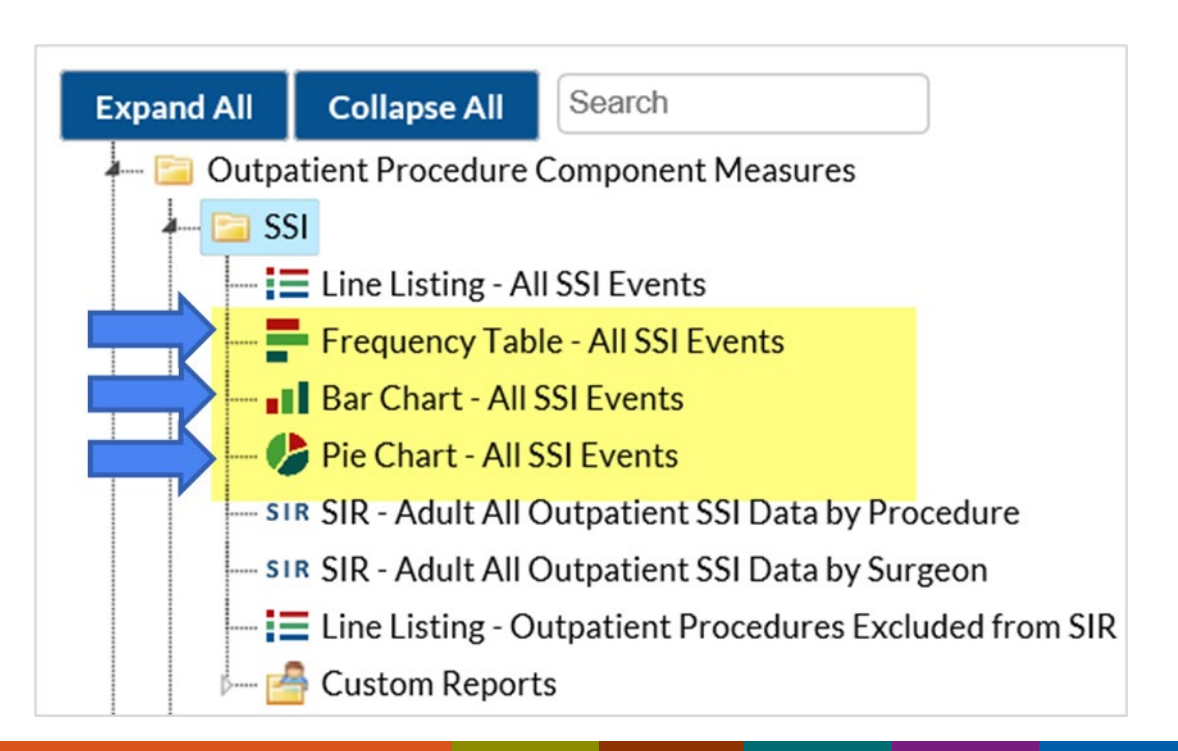

#### **Modifications for Pie Chart**

I Identify the detection method for SSI surveillance by selecting the "whenDetected" variable from the Chart Variable drop down menu

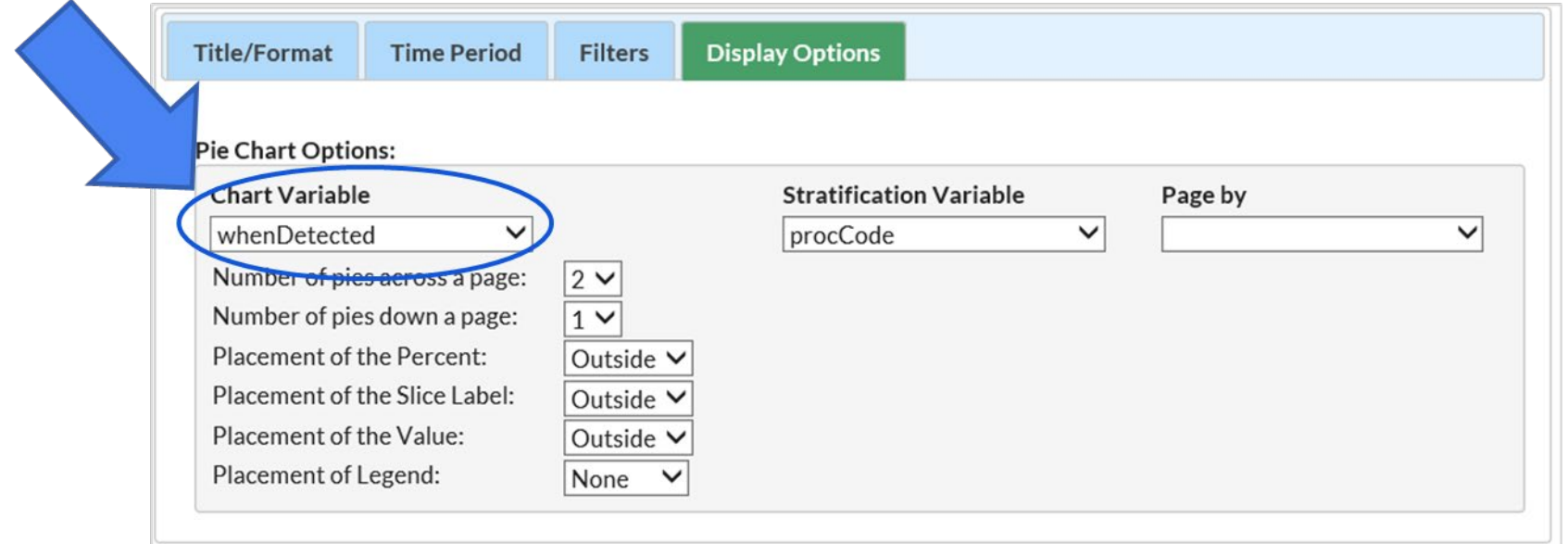

#### **Pie Chart Report Output**

- $\blacksquare$  The pie chart is showing you that more SSI events were identified by Passive Surveillance
- **Allows further** investigation into the record level details to the type of surveillance detection methods

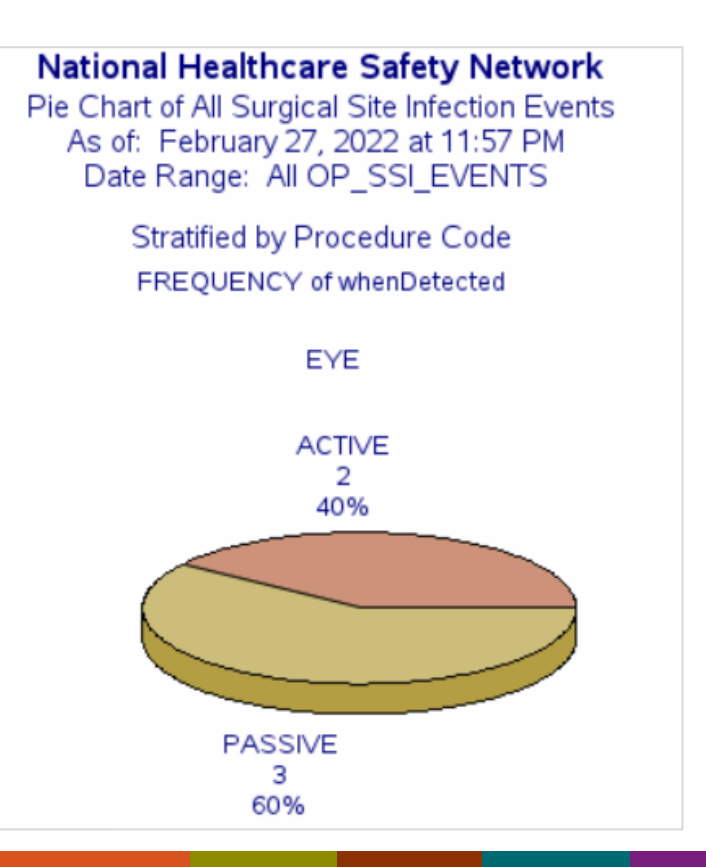

#### **Modifications for Bar Chart**

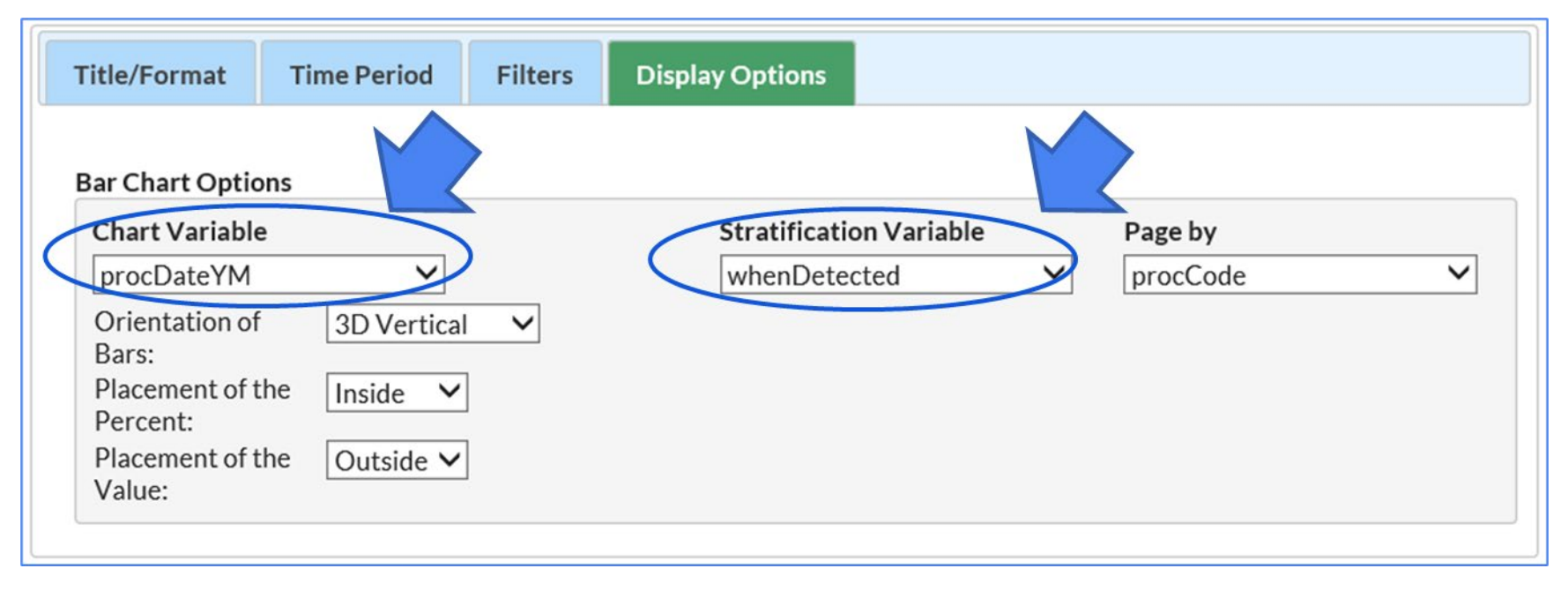

**U** View the distribution of SSI detection type by month

#### **Bar Chart Report Output**

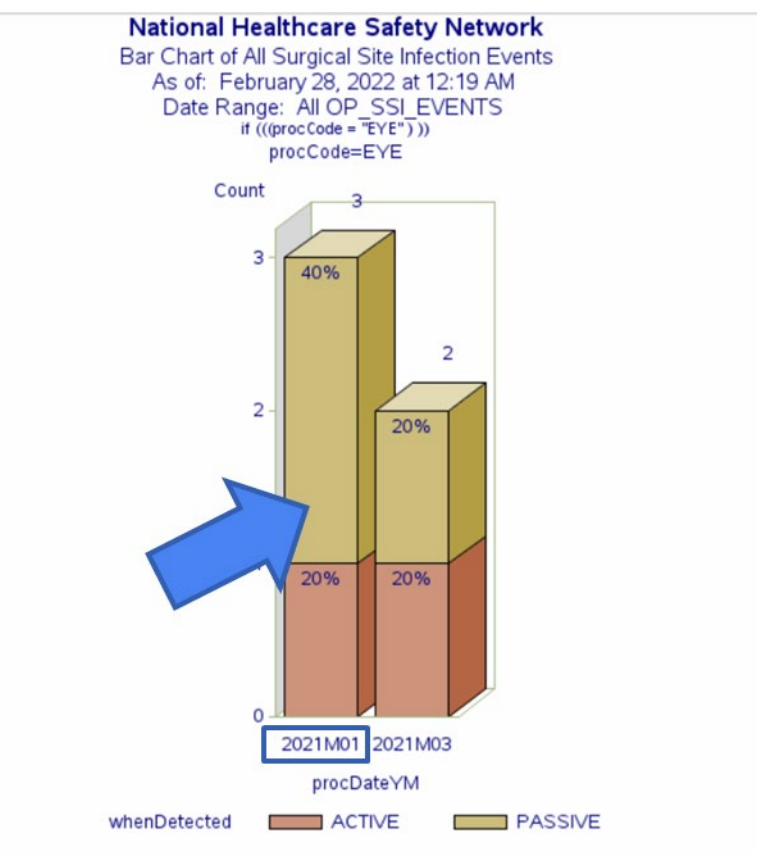

Data contained in this report were last generated on February 17, 2022 at 12:49 AM to include data beginning January 2021

- **This graph is showing the overall** distribution of SSI event detection methods by month
- **More SSI Events in January 2021** were identified via passive surveillance than active surveillance
- $\blacksquare$  Facilities can use this to identify which detection method is better at capturing SSI events

### **Modifications for Frequency Table**

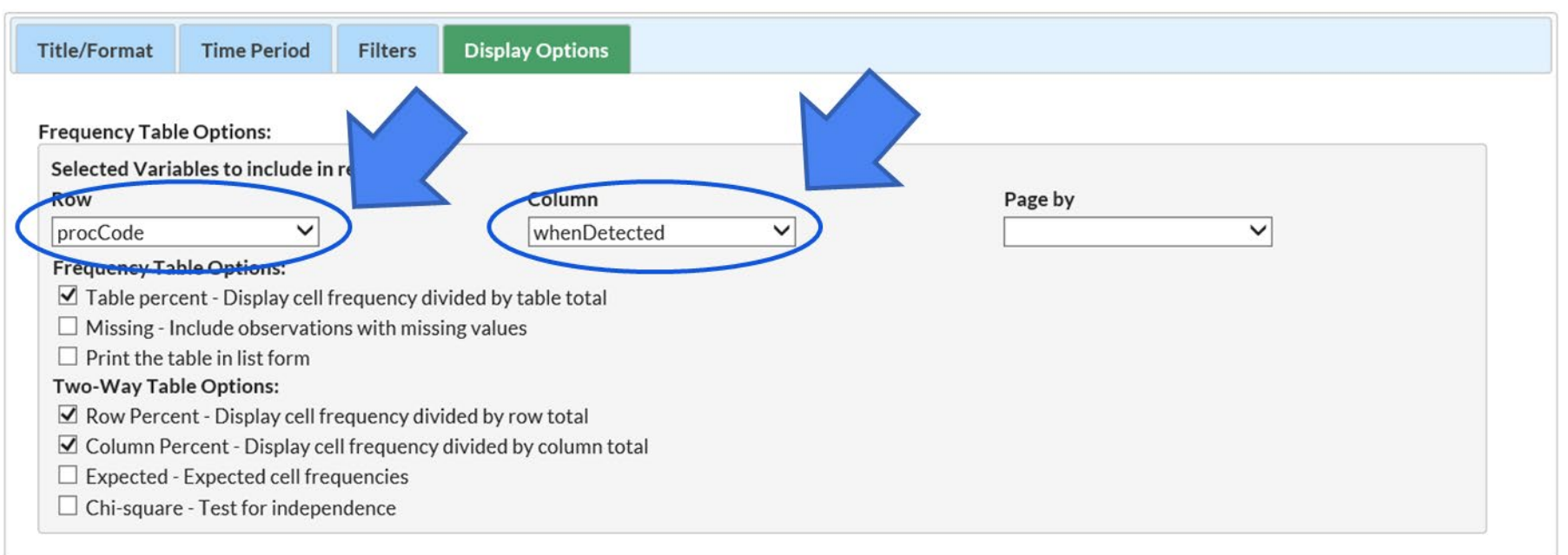

 View the frequency or count of the types of when SSI detected for EYE procedures in a table format

### **Frequency Table Report Output**

**National Healthcare Safety Network Frequency Table of All Surgical Site Infection Events** As of: February 28, 2022 at 12:29 AM Date Range: All OP\_SSI\_EVENTS

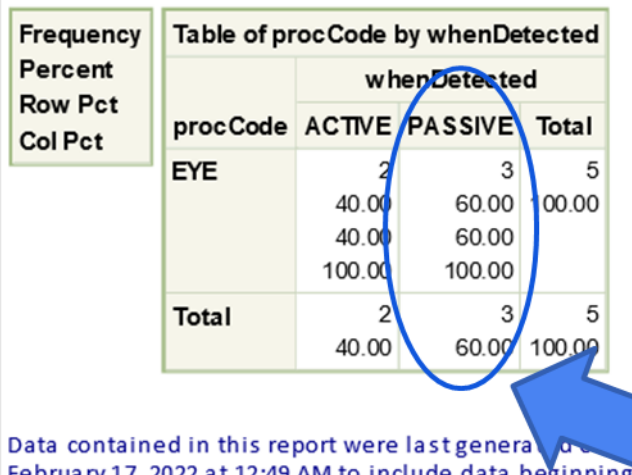

• 60% of the SSI events that were reported for EYE procedures in 2021Q1 were identified through passive surveillance methods

February 17, 2022 at 12:49 AM to include data beginning January 2021.

*\*Fictitious data for illustrative purposes only*

#### **Analyzing Numerator and Denominator Data**

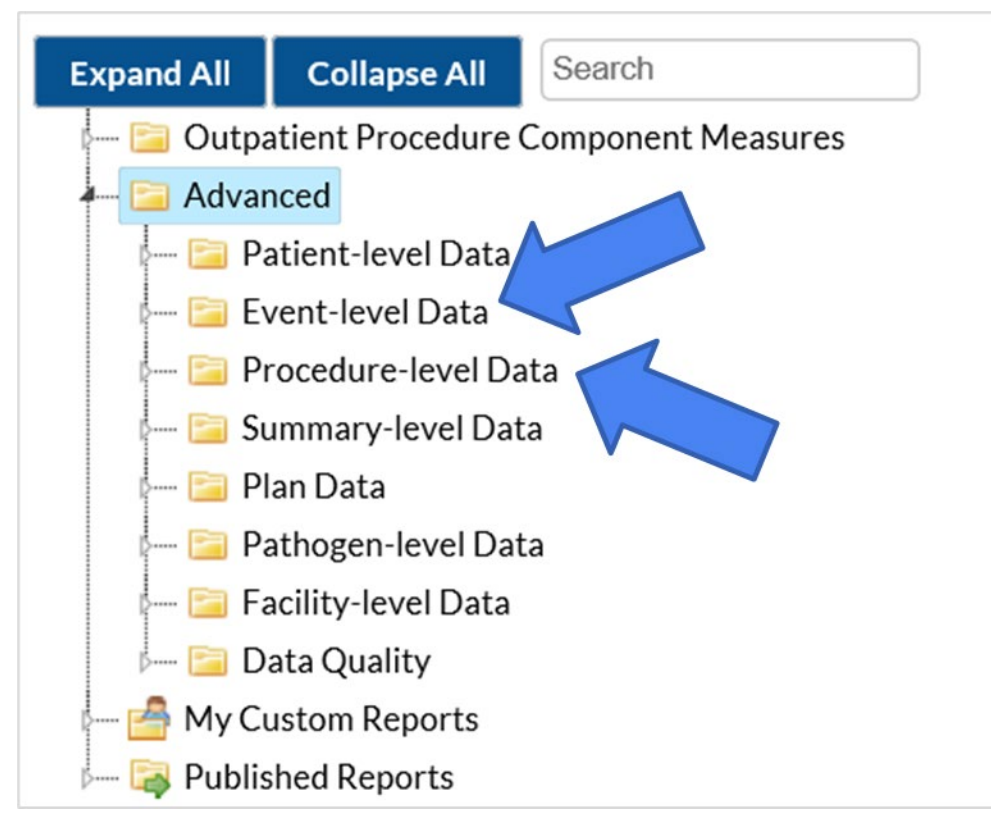

- **Numerator: Event-level** Data
- **Denominator: Procedure**level Data
- **All reports can be** modified, and different reports can be run such as line listing, frequency tables, pie charts and bar charts

### **Example: Procedure Line Listing**

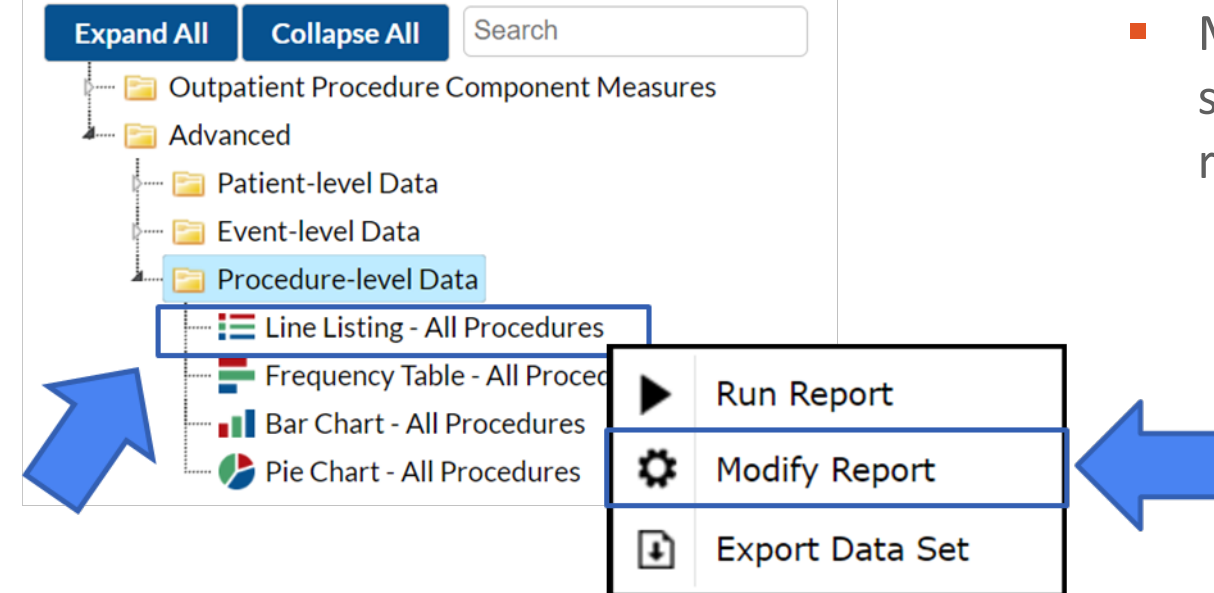

**Nodify the line listing to** select variables for the report

#### **Modifications for Procedure-level Data**

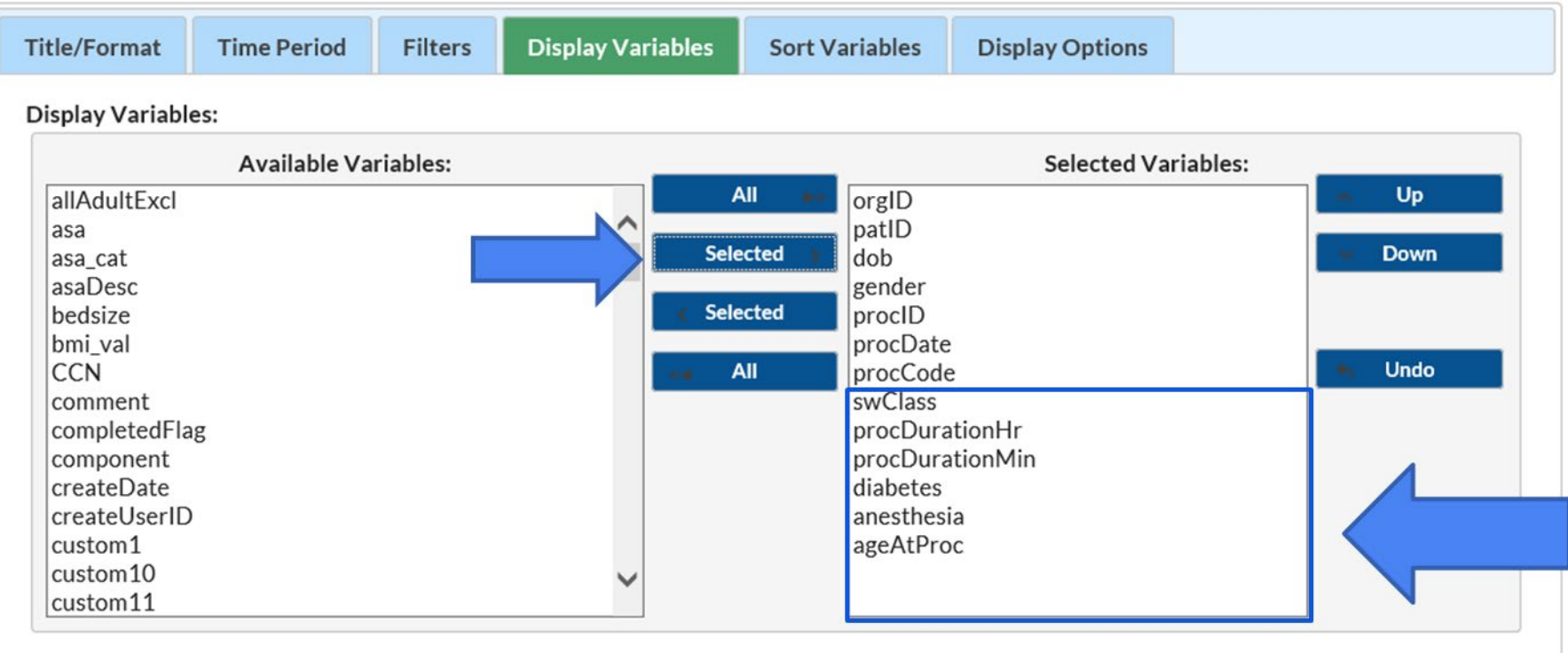

#### **Procedure Level Report Output**

#### **National Healthcare Safety Network**

#### **Line Listing of All Procedures**

As of: February 28, 2022 at 12:49 PM Date Range: OP\_PROCEDURES procDateYQ 2021Q1 to 2021Q1 if  $((\text{procedure} = "EYE")$ )

#### **Additional variables added to report**

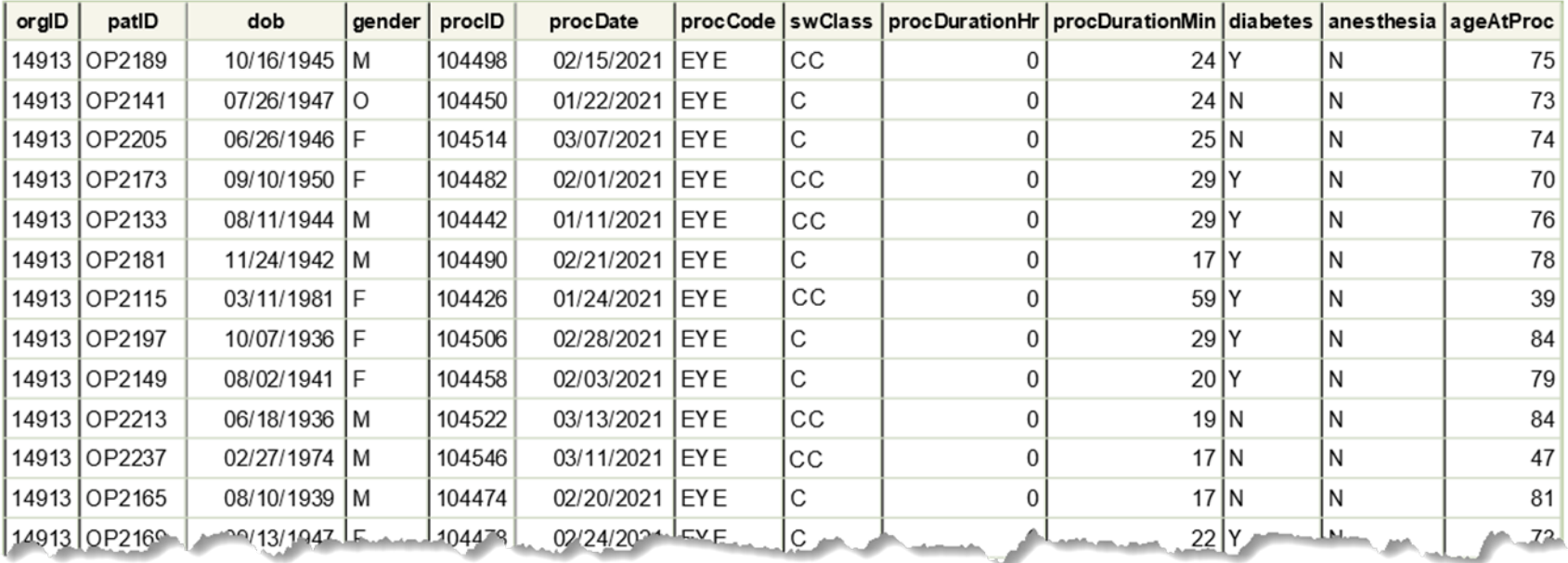

**Summary of OPC Analysis Reports**

#### **In Summary**

- **EXP** Reports, such as line listings, frequency tables and graphical charts can be used to analyze patterns in the data
- **Additional analysis reports are available for analyzing numerator and** denominator data
- Analysis reports to provide insight into trends for prevention initiatives

#### **Resources**

- **IMPORE DREADER IN THE UPPE USING CAST FILE:** <https://www.cdc.gov/nhsn/pdfs/opc/importing-opc-procedure-data-508.pdf>
- [OPC Import Test File Template: https://www.cdc.gov/nhsn/xls/opc/opc-csv-import](https://www.cdc.gov/nhsn/xls/opc/opc-csv-import-test-anyorder.csv)test-anyorder.csv
- [How to Generate Datasets: https://www.cdc.gov/nhsn/pdfs/opc/opc-datasets-](https://www.cdc.gov/nhsn/pdfs/opc/opc-datasets-508.pdf)508.pdf
- [How to Filter Data by Time Period: https://www.cdc.gov/nhsn/pdfs/opc/opc-filter](https://www.cdc.gov/nhsn/pdfs/opc/opc-filter-time-period-508.pdf)time-period-508.pdf
- [How to Modify a Report: https://www.cdc.gov/nhsn/pdfs/opc/opc-modify-report-](https://www.cdc.gov/nhsn/pdfs/opc/opc-modify-report-508.pdf)508.pdf
- General Analysis Resources: <https://www.cdc.gov/nhsn/opc/ssi/index.html>

#### **Thank you for viewing this 2022 NHSN Training presentation!**

 **Please submit any questions about the content of the presentation to [NHSN@cdc.gov.](mailto:NHSN@cdc.gov)** 

> **Additional NHSN training resources:**  <https://www.cdc.gov/nhsn/training/>

**Training Questions:** [NHSNTrain@cdc.gov](mailto:NHSNTrain@cdc.gov)

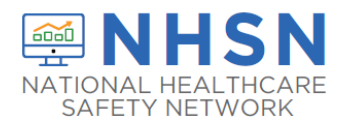